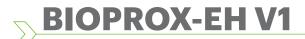

**Xpr**Access

EN

**Biometric Proximity Reader** 

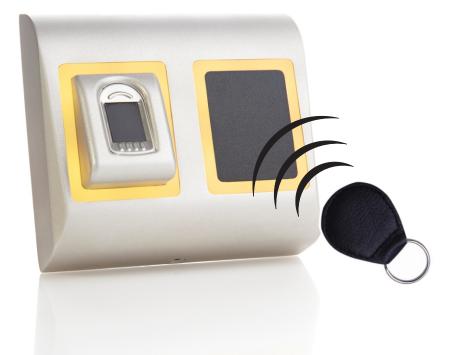

# USER'S MANUAL

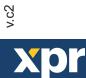

# - Contents -

| <u>1. DESCRIPTION</u>                                                               |     |
|-------------------------------------------------------------------------------------|-----|
| 2. SPECIFICATIONS                                                                   |     |
| 3. MOUNTING                                                                         |     |
| 4. WIRING                                                                           |     |
| 5. CONNECTING BIOMETRIC READERS TO EWS CONTROLLER                                   |     |
| 5.1 CONNECTING BIOMETRIC READERS IN SAME RS485 LINE WITH THE EWS CONTROLLERS        | 5   |
| 5.2 CONNECTING BIOMETRIC READERS WHEN ALL THE CONTROLLERS HAVE TCP/IP COMMUNICATION | -   |
| 5.3 RS485 TUNING                                                                    | -   |
| 6. CONNECTING BIOMETRIC READERS TO 3RD PARTY CONTROLLER                             |     |
| 6.1 CONVERTERS PIN DESCRIPTION                                                      |     |
| 7. ENROLLMENT                                                                       |     |
| 8. CONFIGURING THE BIOMETRIC READERS IN PROS SOFTWARE                               | /   |
| 8.1 ADDING BIOMETRIC READER                                                         | 0   |
| 8.2 ENROLLING FINGERPRINTS FROM A READER                                            |     |
| 8.3 ENROLLING FINGERPRINTS FROM DESKTOP READER                                      | -   |
| 8.4 DELETING FINGERPRINTS                                                           |     |
| 8.5 UPLOADING THE FINGERPRINTS TO THE BIOMETRIC READERS                             |     |
| 8.6 FIRMWARE UPDATE                                                                 |     |
| 8.7 ENTRY MODE                                                                      |     |
| 8.7.1 Card or Finger                                                                |     |
| 8.7.2 Card and Finger                                                               |     |
| 8.7.3 Finger Only                                                                   |     |
| 8.8 SENSOR CALIBRATION                                                              | 15  |
| 8.9 SEND CONFIGURATION                                                              |     |
| 8.10 ADVANCED SETTING                                                               |     |
| 9. CONFIGURING THE BIOMETRIC READERS IN BIOMANAGER                                  |     |
| 9.1 ADD PORTAL                                                                      |     |
| 9.2 ADD READER                                                                      |     |
| 9.3 EDIT READER                                                                     | = - |
| 9.4 DELETE READER                                                                   |     |
| 9.5 ADD USER                                                                        |     |
| 9.6 DELETING FINGERPRINTS                                                           | = / |
| 9.7 UPLOADING THE FINGERPRINTS TO THE BIOMETRIC READERS                             |     |
| 9.8 CUSTOM WIEGAND                                                                  |     |
| 10. WIEGAND PROTOCOL DESCRIPTION                                                    |     |
| 11. SAFETY PRECAUTIONS                                                              |     |
| 12. TROUBLESHOOTING                                                                 |     |
|                                                                                     |     |

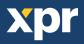

# -1. DESCRIPTION -

BIOPROX-EH is a Wiegand biometric and proximity reader for access control applications with programmable wiegand output. It offers storage of up to 9500 fingerprints, it reads HID or EM4100 compatible cards/tags and has a programmable Wiegand Output (8 to 128 bits).

The tamper switch output can trigger the alarm system, if an attempt is made to open or remove the unit from the wall.

# 2. SPECIFICATIONS –

| Fingerprint capacity       | up to 9500 fingerprints                                                   |
|----------------------------|---------------------------------------------------------------------------|
| Technology                 | Biometry and Proximity (125 KHz, HID or EM selectable by dipswitch)       |
| Authentication             | Finger, Card, Finger or/and Card                                          |
| Fingerprints per user      | 1-10 fingerprints                                                         |
| Proximity reading type     | EM 4002/4100 compatible and HID (125kHZ) compatible                       |
| Reading distance           | 2 to 5cm                                                                  |
| Interface                  | Wiegand 8 to 128 bits; Default: Wiegand 26bit                             |
| Protocol programming       | By PROS software (EWS system) and BIOMANAGER (all access control systems) |
| Cable distance             | 50m                                                                       |
| Fingerprint Sensor Type    | Capacitive                                                                |
| 1:1000 identification time | 970 msec, including feature extraction time                               |
| Fingerprint enrolment      | On the reader or from the USB desktop reader (BIOE)                       |
| Panel Connection           | Cable, 1m                                                                 |
| Green and Red LED          | Externally Controlled                                                     |
| Orange LED                 | Idle mode                                                                 |
| Buzzer                     | Yes                                                                       |
| Backlight ON/OFF           | Yes, by software settings                                                 |
| Tamper                     | Yes                                                                       |
| Consumption                | Max. 120mA                                                                |
| IP Rating                  | 65                                                                        |
| Power supply               | 9-14V DC                                                                  |
| Operating Temperature      | -15°C to +50°C                                                            |
| Dimensions (mm)            | 100 x 94 x 30                                                             |
| Housing                    | Moulded Aluminium                                                         |
| Colour                     | Silver, Red, Green, Dark Grey, Blue, White                                |
|                            |                                                                           |

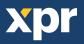

# **3. MOUNTING**

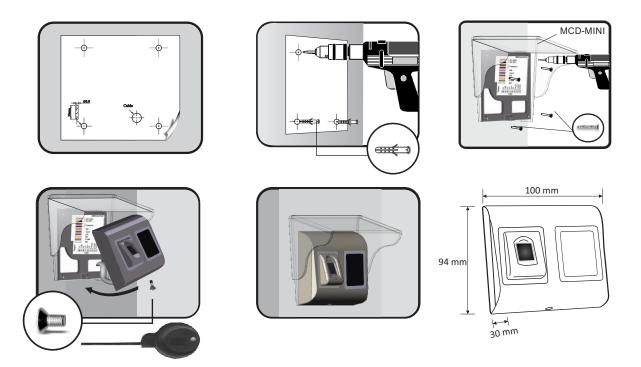

If the biometric reader is installed and used outdoor, the reader MUST be fitted with MCD-MINI cover available in our accessories in order to protect the sensor from direct rainfall. The operating temperature of the product is between -15°C - + 60°C. If the reader is installed in an environment where the temperature can drop below -10°C or/and if the sensor could only be exposed to direct sunlight, it is strongly recommended to install the reader inside a third party sealed wall mount box (fitted with additional heater if very low temperature) to keep a constant sensor level performance. XPR<sup>™</sup> cannot guarantee the functionality of the product if measures and advice before are not followed.

It is also strongly recommended to use double technology biometric readers when use outdoor to offer first higher security but also the possibility to use different readers depending on users.

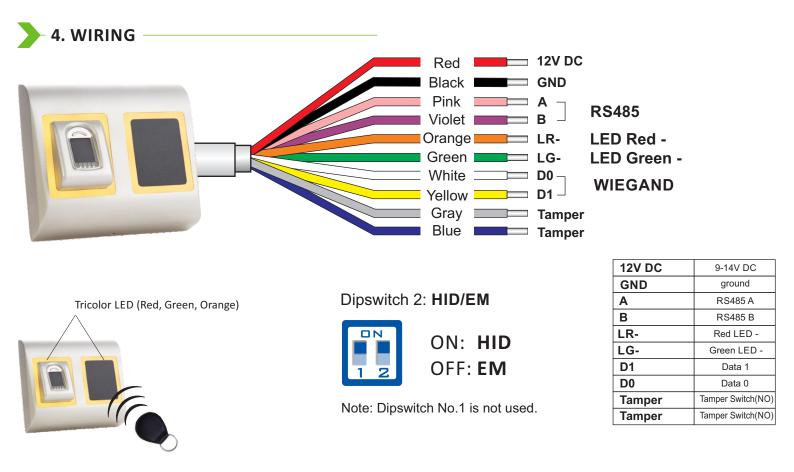

# xpr

# **5. CONNECTING BIOMETRIC READERS TO EWS CONTROLLER**

- The Biometric readers can be connected to virtually any controller that conforms to Wiegand format standards (standard Wiegand 26bit or self-defined Wiegand).
- The lines D0 and D1 are the Wiegand lines and the Wiegand Number is sent through them.
- The RS485 line (A, B) is used for fingerprint transfer and reader settings.
- The Biometric readers must be powered from the controller.
- If you use different power supply for the biometric reader, connect the GND from the both devices to ensure correct transfer of the wiegand signal
- When you have connected the reader and powered on, the LED should flash in orange light + 2 beeps. This lets you know it's on and ready for use.
- Fingerprint enrollment is done from the PC Software. Connection between the Biometric readers and the PC must be established.

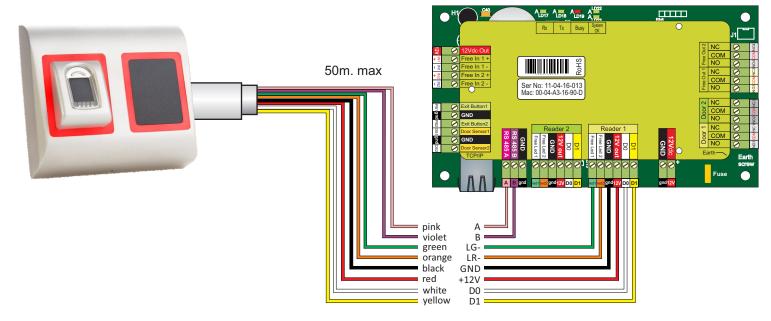

#### 5.1 CONNECTING BIOMETRIC READERS IN SAME RS485 LINE WITH THE EWS CONTROLLERS

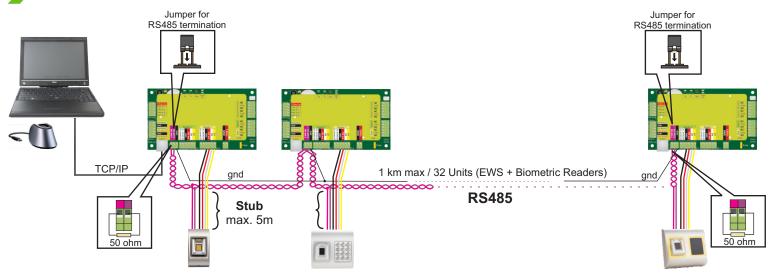

- The Biometric readers are connected through RS485 bus. The same RS485 bus that the EWS controllers are connected to.
- Maximum units in one network (EWS + Biometric readers) is 32.
- If there are more than 32 units in one network, please utilize RS 485 HUB to connect.
- The RS485 Line should be configured in the form of a daisy chain, NOT in a form of a star. If star must be used in some points, keep the stubs from the RS485 backbone as short as possible. Maximum length of the stub is dependant of the installation (total number of devices in RS485 line (total cable length, termination, cable type...) so recommendation is to keep stubs shorter than 5 meters, keeping in mind that this can be possible reason for errors in communication with PC software
- The cable must be twisted and shielded with a min. 0.2 mm2 cross section.
- Connect the ground (OV) of each unit in the RS 485 Line using a third wire in the same cable.
- The shield of the communication cable between two devices must be connected to the EARTH from ONE side of the RS 485 Line. Use the side that has earth connection to the building's grounding network.

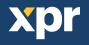

#### 5.2 CONNECTING BIOMETRIC READERS WHEN ALL THE CONTROLLERS HAVE TCP/IP COMMUNICATION

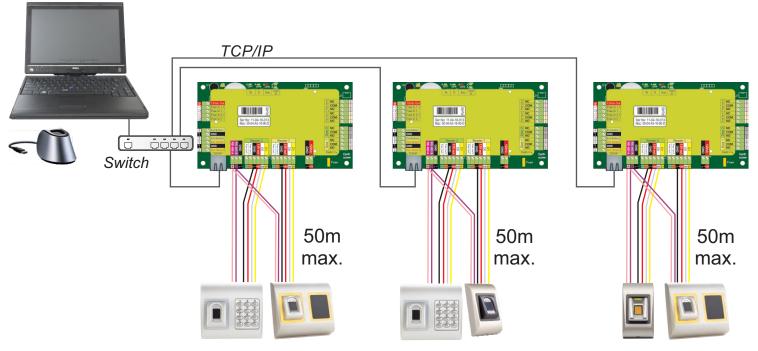

- When all the controllers are connected via TCP/IP, then the RS485 network becomes local (from Reader 1 to the Controller then to the Reader 2).
- Connect the readers directly to the Rs485 terminals in each controller.
- If the distance Reader-Controller is high (50meters) and if the communication with the reader can not be established, then terminate the RS485 network by closing the jumper in the EWS Controller or as described in chapter 4.

# NOTE: This is recommended configuration when you have multiple biometric readers in the same network. In this configuration, NO TERMINATION resistors are required.

When all the controllers have TCP/IP communication the biometric readers are easily wired. When the controllers have RS485 communication, it is difficult to maintain the daisy chain of the RS485 network. Wiring the biometric readers in that formation is a challenge. See the schematic diagram bellow.

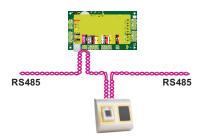

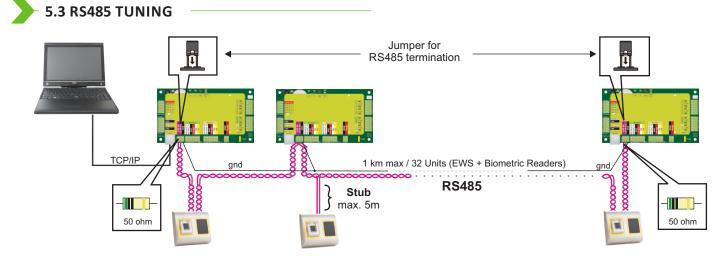

#### **RS485 Termination resistors:**

- Terminate both ends of the line with 120 Ohm resistor. If end of line is EWS, use built in resistor (120 ohm) by closing the jumper.
- If the communication is not established and stable, use the external resistors provided in the hardware kit.

When using CAT 5 compatible cable, in most of the cases, termination made with 50 Ohm external resistor or combination of 50 Ohm external and termination resistor from the EWS (120 Ohm) should be the solution.

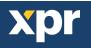

### 6. CONNECTING BIOMETRIC READERS TO THIRD PARTY CONTROLLERS

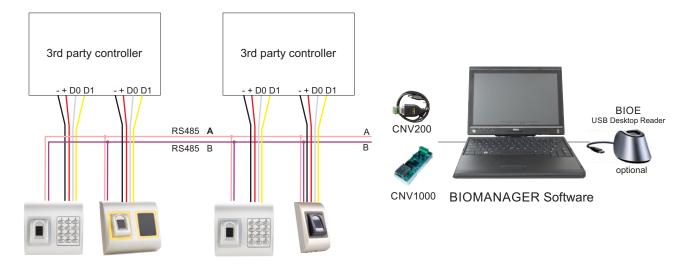

- Connect the lines D0, D1, Gnd and +12V to the third party controller.
- Connect the RS485 Line (A, B) to the converter. Connect the converter in the PC.
- Fingerprint enrollment is done from the PC Software. Connection between the Biometric readers and the PC must be established.
- The Biometric readers communicate with each other with a RS485 and with the PC Software through a Converter.
- The RS485 Line should be configured in the form of a daisy chain, NOT in a form of a star. Keep the stubs from the RS485 backbone as short as possible (not more than 5 meters)
- Only one converter per installation is needed, not per reader.

#### ► 6.1 CONVERTERS PIN DESCRIPTION -

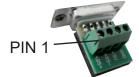

#### **CNV200**

Converter RS485 to USB Requires installation as USB serial device (refer to CNV200 Manual). The Drivers are located on the CD.

| Biometric Reader |  | Converter        |
|------------------|--|------------------|
| RS 485 A         |  | PIN 1 (RS 485 +) |
| RS 485 B         |  | PIN 2 (RS 485 -) |

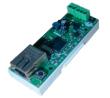

**CNV1000** Converter RS485 to TCP/IP Does not require installation. IP address set through Internet Browser

## 7. ENROLLMENT

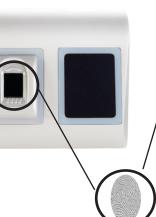

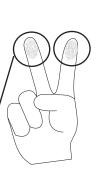

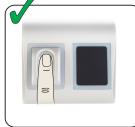

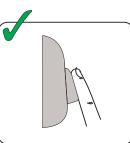

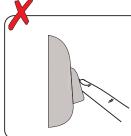

#### ► 8. CONFIGURING THE BIOMETRIC READERS IN PROS CS SOFTWARE

#### 8.1 ADDING BIOMETRIC READER

- 1. Expand the Door item to view the readers
- 2. Right click on the reader and select properties (8.1)
- 3. In the Basic tab, for "Type" of the Reader select "BIOPROX-EM". (8.2)

4. After selecting the type, a third tab will appear "Biometric". Go to that tab and put the serial number of the Biometric Reader. (8.3)

**Important Note:** The serial number of the reader can be found on a sticker inside the reader, on the packaging box and it can be search from the software (right click on the portal/search devices/readers). (8.4 & 8.5)

To check if the reader is On Line, right click on the reader and select "Check version". In the Event Window a message should appear "Device ON Line, Type: BIOPROX-EM" (8.6)

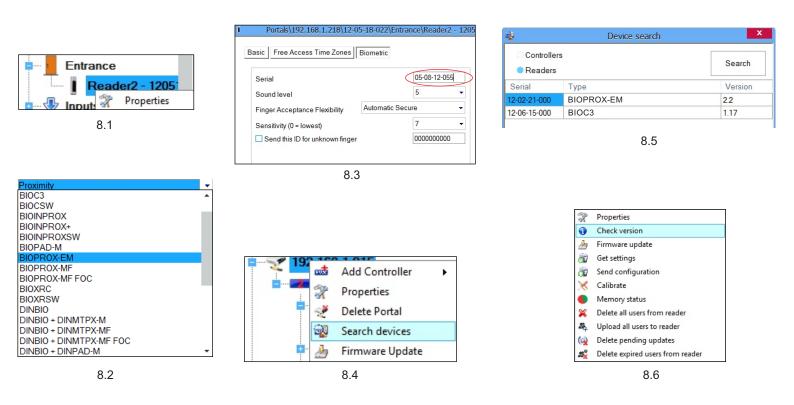

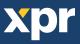

#### 8.2 ENROLLING FINGERPRINTS FROM A READER

- Open the Users Window and create a new user. Click on "New User", put a name, ID(card number). (8.7)
- 2. Go to the "Biometric" Tab
- 3. Select the reader(with left click) from which the enrollment will be done. (8.8)
- 4. Right click on the fingertip and select enroll. (8.9)
- 5. In the next 25 sec. present the finger on the selected reader and the finger tip will turn red, with the percentage of successful enrollment shown next to the fingertip. (8.10) In these 25 sec. the reader will continuously blink in orange.
- 6. Repeat point 4&5 for each finger that should be enrolled.
- 7. Click on "Save New" and the fingerprint will be sent automatically to all Biometric Readers where that user has access, i.e. to all the readers according to the Access Level assign to that user.

#### Example:

If the user has "Unlimited" Access level then the fingerprints will be sent to all readers, if the user has Access level only for Reader1 and Reader 3 then the fingerprints will be sent only to those two readers.

#### Note:

To check if all the fingerprints are sent to the reader, right click on the reader and select "Memory Status". (8.11) In the event window a line will appear indicating the number of fingerprints stored in the reader. (8.12)

#### Note:

If more fingerprints are added for one user, all fingerprints will send the same Wiegand Code to the controller, the one written in the field User ID(card Number).

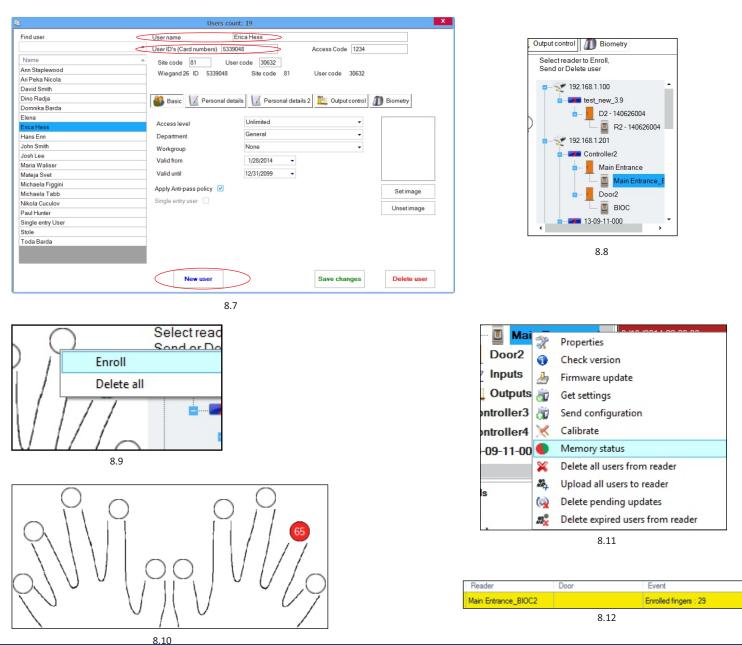

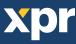

#### 8.3 ENROLLING FINGERPRINTS FROM DESKTOP READER

Plug the Desktop Reader (BIOE) in the PC. If the device is not installed automatically use the drivers located on the CD provided with the Biometric reader. It is installed in the same way as a USB Device. When the desktop reader has been installed it will automatically appear in the Software. (8.13)

1. Open the Users Window and create a new user.

Click on "New User", put a name, ID(card number). (8.7)

- 2. Go to the "Biometric" Tab
- 3. Select the USB desktop Reader (with left click). (8.8)
- 4. Place the finger on the BIOE, right click on the fingertip and select enroll. (8.9)
- 5. The finger tip will turn red, with the percentage of successful enrollment shown next to the fingertip. (8.10)
- 6. Repeat point 5 for each finger that should be enrolled.
- 7. Click on "Save New" and the fingerprint will be sent automatically to all Biometric Readers where that user has access, i.e. to all the readers according to the Access Level assign to that user.

If the reader is off line, the fingers will be sent upon the connection is established between PROS server and the reader. No need for additional enrollment or actions. The fingerprints will be sent as soon as communication is established.

#### Example:

If the user has "Unlimited" Access level then the fingerprints will be sent to all readers, if the user has Access level only for Reader1 and Reader 3 then the fingerprints will be sent only to those two readers.

#### Note:

To check if all the fingerprints are sent to the reader, right click on the reader and select "Memory Status". (8.11)

In the event window a line will appear indicating the number of fingerprints stored in the reader. (8.12)

#### Note:

If more fingerprints are added for one user, all fingerprints will send the same Wiegand Code to the controller, the one written in the field User ID(card Number).

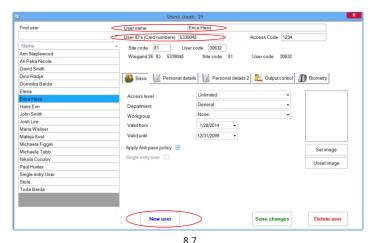

Select read

Sand or D

ė.

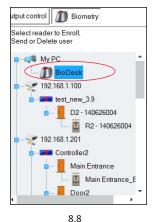

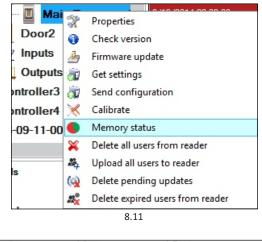

Reader Door Event
Main Entrance\_BIOC2 Enrolled fingers : 29
8.12

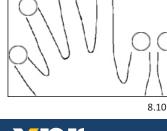

Enroll

Delete all

8.9

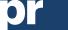

#### 8.4 DELETING FINGERPRINTS

In General, the fingerprints are stored in the Biometric reader and in the Software. Deleting can be done only in the readers or from both places.

#### Deleting one user from the biometric reader

Select the User

Click on "Delete User". The User together with its fingerprints will be deleted from both the software and the fingerprint readers. (8.14)

#### Deleting all users from the biometric reader

Right click on the reader and select "Delete all users from reader" (8.15)

#### Delete one or more fingerprints

Select the User and open the "Biometric" tab

Go to the fingertip that needs to be deleted, right click and select "Delete" for one finger or "Delete All" for all fingers of the User.

Click "Save Changes".

With this procedure the User's fingerprints are deleted from the software and from the reader. (8.16)

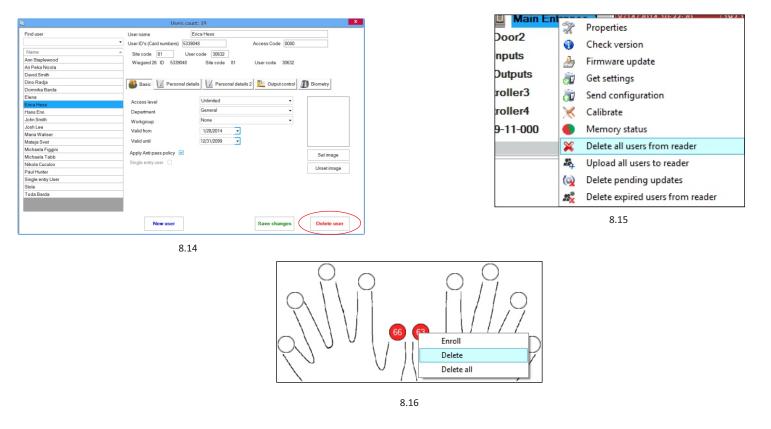

#### 8.5 UPLOADING THE FINGERPRINTS TO THE BIOMETRIC READERS

Right click on the biometric reader Select "Upload all users to reader" While receiving the fingerprints the reader will blink in orange.

**Note:** Use this feature when you change or add a reader, if pending tasks are deleted in the software or if there are doubts that fingerprints in the reader memory are not synchronized with the software database. In normal usage, the fingerprints are sent automatically and this feature is not used.

| - 🗉 Ma    | ain E             | ntrance   8/15/2014 11:45:52     |  |  |  |  |  |  |  |
|-----------|-------------------|----------------------------------|--|--|--|--|--|--|--|
| Door2     | X                 | Properties                       |  |  |  |  |  |  |  |
|           | 0                 | Check version                    |  |  |  |  |  |  |  |
| Inputs    | 2                 | Firmware update                  |  |  |  |  |  |  |  |
| Output    | ð                 | Get settings                     |  |  |  |  |  |  |  |
| ntroller  | 0                 | Send configuration               |  |  |  |  |  |  |  |
| ntroller4 | ×                 | Calibrate                        |  |  |  |  |  |  |  |
| 09-11-0   |                   | Memory status                    |  |  |  |  |  |  |  |
|           | ×                 | Delete all users from reader     |  |  |  |  |  |  |  |
| ;         | 24                | Upload all users to reader       |  |  |  |  |  |  |  |
|           | (2)               | Delete pending updates           |  |  |  |  |  |  |  |
| ls        | 23 <mark>%</mark> | Delete expired users from reader |  |  |  |  |  |  |  |

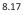

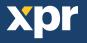

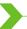

#### **8.6 FIRMWARE UPDATE**

Right-click on the reader and select Firmware update menu (8.18)

On the Firmware update window, click on the Browse button (8.19). The default location of the firmware files installed with PROS CS is in the folder "Firmware".

Select the firmware file with a "xhc" extension.

Click on the Upload button

Important: Wait for the update end message. Do not turn off the reader, the software or any communication device in between during the entire process.

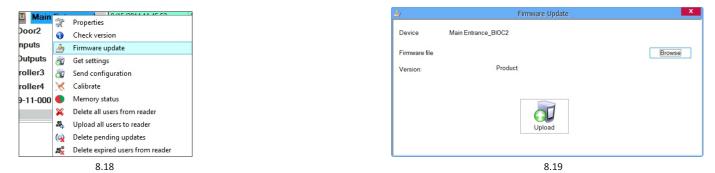

**8.7 ENTRY MODE** 

#### 8.7.1 Card or Finger

Right click on the biometric reader Select "Properties" and go to the "Biometric" tab For Entry Mode select "Card or Finger" (8.20)

Note: All the fingers and the card will send the same wiegand number (8.21)

| Serial                                       |                 | 14-08-16-0 | 01 | 1   | - |
|----------------------------------------------|-----------------|------------|----|-----|---|
| Senal<br>Sound level                         |                 | 0          | -  |     |   |
| Sound level<br>Finger Acceptance Flexibility | Automatic Secur |            | -  | - 1 |   |
| Sensitivity (0 = lowest)                     |                 | 7          | -  |     |   |
| Send this ID for unknown finger              |                 | 777        |    |     |   |
| Backlight                                    |                 | 50         | -  |     |   |
| Entry mode                                   | ss Code         | 000000000  | 10 |     |   |
|                                              |                 |            |    |     |   |

#### 8.20

#### 8.7.2 Card and Finger -

Right click on the biometric reader Select "Properties" and go to the "Biometric" tab For Entry Mode select "Card and Finger" (8.21)

Finger Card or finger Card AND Finger

8.21

Use of the double security mode:

Present the card (ex. 88009016), in the next 8 sec. the reader will blink in orange waiting for the finger. Present the finger

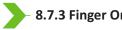

#### 8.7.3 Finger Only -

Right click on the biometric reader Select "Properties" and go to the "Biometric" tab For Entry Mode select "Finger" (8.22)

#### Note:

In this mode the proximity reader will become inactive.

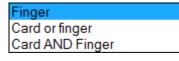

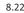

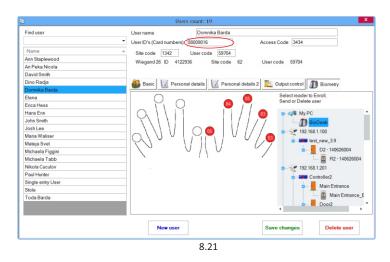

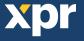

#### - 8.8 SENSOR CALIBRATION

Right click on the biometric reader and select "Calibrate" and wait for confirmation message.

**Note:** It is recommended to do a calibration while commissioning the reader and in cases when there are problems with reading the fingers

- Ż Properties 0 Check version 3 Firmware update -D Get settings a D Send configuration Calibrate × Memory status × Delete all users from reader 24 Upload all users to reader Delete pending updates (
  - 🝂 Delete expired users from reader

# 8.9 SEND CONFIGURATION

- · Right-click on the reader and select the Send configuration menu
- · See the events panel to check the configuration flow

Note: The biometric reader gets its settings

automatically. This function is used if the reader was off line while making the changes.

| R        | Properties                   |
|----------|------------------------------|
| 0        | Check version                |
| ð        | Firmware update              |
| Ī        | Get settings                 |
| à        | Send configuration           |
| $\times$ | Calibrate                    |
| •        | Memory status                |
| ×        | Delete all users from reader |
| 24       | Upload all users to reader   |
| (2)      | Delete pending updates       |
|          |                              |

Delete expired users from reader

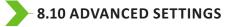

#### Send This ID for:

Unknown Finger sends the desired Wiegand when an unknown finger is applied.

#### Backlight:

Backlight of the device (ON or OFF) Buzzer: Buzzer of the device (ON or OFF) Finger Acceptance Flexibility: Accepted tolerance. The recommended value is "Automatic Secure". Sensitivity: Pio concor consitivity, the recommended value i

Bio-sensor sensitivity, the recommended value is 7, most sensitive.

| Serial                                                                                                    | Automatic Sec  | 14-08-16-001    | •         |                                                                                                    |
|----------------------------------------------------------------------------------------------------|----------------|-----------------|-----------|----------------------------------------------------------------------------------------------------|
| Finger Acceptance Flexibility<br>Sensitivity (0 = lowest)<br>V Send this ID for unknown finge<br>Backlight |                | 7<br>0000000777 |           | Go to the "Biometric" tab<br>Put the serial number of the Biometric<br>Reader<br>Card or Finger                                                                                                    |
| Entry mode                                                                                                 | Card or finger |                 | •         | For Entry Mode select "Card or Finger"<br>Note: All the fingers and the card will<br>send the same wiegand number<br>Card and Finger<br>For Entry Mode select "Card and Finger"<br>Use of the double security mode:<br>Present the card (ex. 88000516) and in |
| ?                                                                                                    |                | Sa              | ve & Exit | the part 8 can the reader will blick in<br>Product Web Page                                                                                                    |

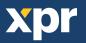

# > 9. CONFIGURING THE BIOMETRIC READERS IN BIOMANAGER CS

BIOMANAGER CS is software for fingerprint management of XPR Biometric readers, when used with third party access controllers.

#### Main functions:

- Fingerprint Enrollment

It can be done by ANY Biometric reader in the network or by Desktop (USB) Biometric reader.

- Fingerprint Transfer

Finger templates can be sent to any Reader in the Network. Different Users can be sent to different Biometric readers.

- PIN Codes management and transfer

PIN Code length configuration (1 to 8 digits) and PIN Code transfer.

Wiegand Output Configuration

The Wiegand output of the Biometric reader can be customized bitwise.

| 9.1 AD            | D PORTAL     |                      |     |                                           |               |                      |
|-------------------|--------------|----------------------|-----|-------------------------------------------|---------------|----------------------|
| <i>ĕ</i>          | Portals      | ×                    | ) ( | 1. A. A. A. A. A. A. A. A. A. A. A. A. A. | Portals       | ×                    |
| Portal name       | TCP_IP Porta | 1                    |     | Portal name                               | Serial Portal |                      |
| Network commun    | ication 🗹    |                      |     | Network communication                     | on 🗌          |                      |
| IP Address        | 192.168.1.1  |                      |     | IP Address                                |               |                      |
| Port              |              | 4001                 |     | Port                                      |               | 4001                 |
| Serial port (COM) | )            | COM1 v               |     | Serial port (COM)                         |               | COM1 -               |
| Maximum respon    | nse time     | 2000 (500 - 5000) mS |     | Maximum response ti                       | ne            | 2000 (500 - 5000) mS |
|                   | Add & Exit   |                      |     |                                           | Add & Exit    |                      |
|                   | 9.1          |                      |     |                                           | 9.2           |                      |

Right-click on "Portal" and select "Add Portal".

If the converter used for the Biometric Readers is RS485 to TCP/IP converter, then create Portal by adding the IP Address of the converter.(9.1)

If the converter used for the Biometric Readers is RS485 to USB converter, then create Portal by adding the COM port of the converter.(9.2)

## 9.2 ADD READER

Right-click on the portal connected to the reader and select Add reader

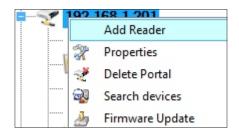

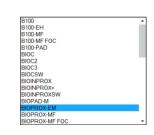

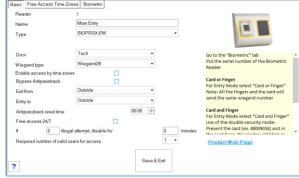

Fill the Reader form

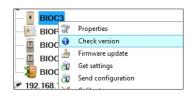

Right-click on reader and select Check Version

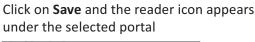

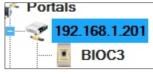

#### If reader is online, new line is added on top of the event table

| Time              | Portal        | Controller | Reader | Door | Event         | User                      |
|-------------------|---------------|------------|--------|------|---------------|---------------------------|
| 8/6/2015 12:57:03 | 192.168.1.201 |            | BIOC3  |      | Device online | Type: BIOC3 Version: 1.11 |

#### If reader is not online, following line is added on top of the event table

| Time              | Portal        | Controller | Reader     | Door | Event       | User |
|-------------------|---------------|------------|------------|------|-------------|------|
| 8/6/2015 12:58:42 | 192.168.1.215 |            | BIOPROX-EM |      | No response |      |

#### If reader is online, right click on reader and select Upload configuration

| Properties                       |
|----------------------------------|
| Check version                    |
| Firmware update                  |
| Get settings                     |
| Send configuration               |
| Calibrate                        |
| Memory status                    |
| Delete all users from reader     |
| Upload all users to reader       |
| Delete pending updates           |
| Delete expired users from reader |
| Delete reader                    |
|                                  |

#### Check at event table if configuration was successful

| Time              | Portal        | Controller | Reader | Door | Event                        | User    |
|-------------------|---------------|------------|--------|------|------------------------------|---------|
| 8/6/2015 12:59:46 | 192.168.1.201 |            | BIOC3  |      | Configure wiegand            | Success |
| 8/6/2015 12:59:46 | 192.168.1.201 |            | BIOC3  |      | Configure Sensitivity2       | Success |
| 8/6/2015 12:59:46 | 192.168.1.201 |            | BIOC3  |      | Configure Sensitivity        | Success |
| 8/6/2015 12:59:46 | 192.168.1.201 |            | BIOC3  |      | Configure flexibility level2 | Success |
| 8/6/2015 12:59:45 | 192.168.1.201 |            | BIOC3  |      | Configure flexibility level  | Success |
| 8/6/2015 12:59:45 | 192.168.1.201 |            | BIOC3  |      | Configure parameters         | Success |

#### - 9.3 EDIT READER

#### Right-click on the reader and select Properties

| BIOC3                                |                   |                |            |           |          |                              |         |
|--------------------------------------|-------------------|----------------|------------|-----------|----------|------------------------------|---------|
| BIOP                                 |                   |                |            |           |          |                              |         |
| BIOC: Check version                  |                   |                | c          |           |          |                              |         |
| Firmware update                      | Check at even     | t table if con | ifigurati  | on was si | uccesstu |                              |         |
| BIOC Get settings                    | Time              | Portal         | Controller | Reader    | Door     | Event                        | User    |
| BIOC-                                | 8/6/2015 12:59:46 | 192,168,1,201  |            | BIOC3     |          | Configure wiegand            | Success |
| 58.1 🔀 Calibrate                     |                   | 132.100.1.201  |            | ыссэ      |          |                              | Success |
| IOPI 🌒 Memory status                 | 8/6/2015 12:59:46 | 192.168.1.201  |            | BIOC3     |          | Configure Sensitivity2       | Success |
| ertor 💥 Delete all users from reader | 8/6/2015 12:59:46 | 192.168.1.201  |            | BIOC3     |          | Configure Sensitivity        | Success |
| IOXF 🍇 Upload all users to reader    | 8/6/2015 12:59:46 | 192.168.1.201  |            | BIOC3     |          | Configure flexibility level2 | Success |
| Delete pending updates               | 0/0/2015 12:50:45 | 100 100 1 001  |            | DIOC2     |          |                              | C       |
| 🕂 Delete expired users from reader   | r                 | 192.168.1.201  |            | BIOC3     |          | Configure flexibility level  | Success |
| Delete reader                        | 8/6/2015 12:59:45 | 192.168.1.201  |            | BIOC3     |          | Configure parameters         | Success |

Edit reader properties and click Save button

#### 9.4 DELETE READER

Right-click on the reader and select Delete reader

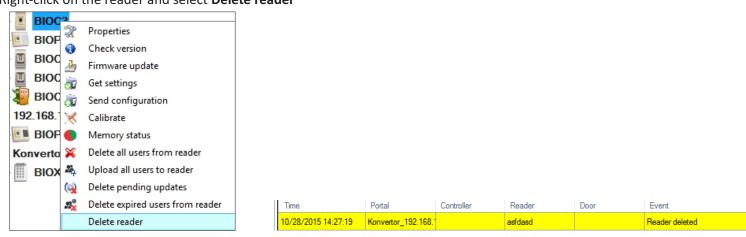

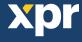

# — 9.5 ADD USER

- Open the Users Window and create a new user. Click on "New User", put a name, ID(card number). (8.7)
- 2. Go to the "Biometric" Tab
- 3. Select the reader(with left click) from which the enrollment will be done. (8.8)
- 4. Right click on the fingertip and select enroll. (8.9)
- In the next 25 sec. present the finger on the selected reader and the finger tip will turn red, with the percentage of successful enrollment shown next to the fingertip. (8.10) In these 25 sec. the reader will continuously blink in orange.
- 6. Repeat point 4&5 for each finger that should be enrolled.
- 7. Click on "Save New" and the fingerprint will be sent automatically to all Biometric Readers where that user has access, i.e. to all the readers according to the Access Level assign to that user.

#### Example:

If the user has "Unlimited" Access level then the fingerprints will be sent to all readers, if the user has Access level only for Reader1 and Reader 3 then the fingerprints will be sent only to those two readers.

Note:

To check if all the fingerprints are sent to the reader, right click on the reader and select "Memory Status". (8.11) In the event window a line will appear indicating the number of fingerprints stored in the reader. (8.12) Note:

If more fingerprints are added for one user, all fingerprints will send the same Wiegand Code to the controller, the one written in the field User ID(card Number).

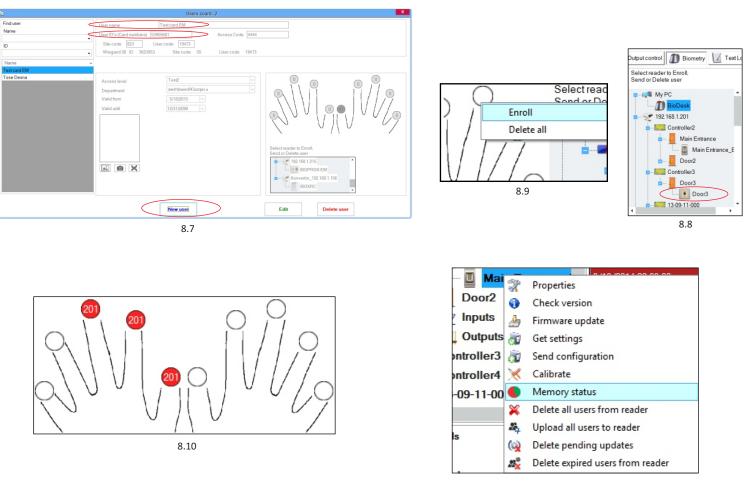

8.11

| Reader | Door | Event                |
|--------|------|----------------------|
| B100   |      | Enrolled fingers : 3 |
|        | 8.12 |                      |

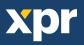

#### 9.6 DELETING FINGERPRINTS

In General, the fingerprints are stored in the Biometric reader and in the Software. Deleting can be done only in the readers or from both places.

#### Deleting one user from the biometric reader

Select the User

Click on "Delete User". The User together with its fingerprints will be deleted from both the software and the fingerprint readers. (8.14)

#### Deleting all users from the biometric reader

Right click on the reader and select "Delete all users from reader" (8.15)

#### Delete one or more fingerprints

Select the User and open the "Biometric" tab Go to the fingertip that needs to be deleted, right click and select "Delete" for one finger or "Delete All" for all fingers of the User. Click "Save Changes".

With this procedure the User's fingerprints are deleted from the software and from the reader. (8.16)

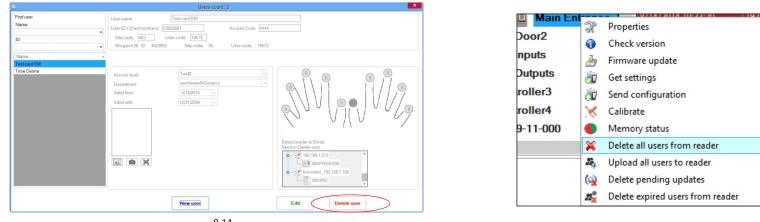

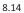

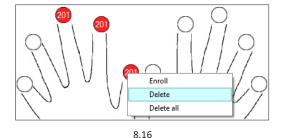

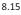

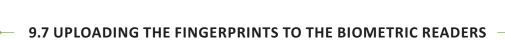

# Right click on the biometric reader

Select "Upload all users to reader"

While receiving the fingerprints the reader will blink in orange.

Note: Use this feature when you change or add a reader, if pending tasks are deleted in the software or if there are doubts that fingerprints in the reader memory are not synchronized with the software database. In normal usage, the fingerprints are sent automatically and this feature is not used.

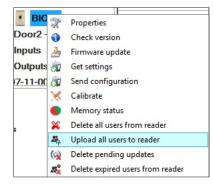

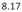

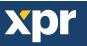

BIOMANAGER CS has defined Wiegand 26, 30, 34, 40 bit as standard options and other 3 Wiegand settings as user definable.

To setup custom Wiegand format Select **Wiegand** menu from **Settings** 

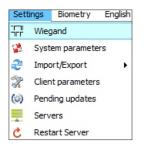

| Wiegand26           | • |
|---------------------|---|
| Custom 1            |   |
| Custom 2            |   |
| Custom 3            |   |
| Wiegand26           |   |
| Wiegand26 no parity |   |
| Wiegand30           |   |
| Wiegand34           |   |
| Wiegand34 no parity |   |
| Wiegand40           |   |

At Wiegand setup window select one from customs Wiegand

#### Set Wiegand parameter

|                           |     |      |    |   |     |   |     |     |            |    |    |    | Wi        | egan  | d         |    |    |     |    |          |    |       |    |      |    |    |      |    |    | -  |    | × |
|---------------------------|-----|------|----|---|-----|---|-----|-----|------------|----|----|----|-----------|-------|-----------|----|----|-----|----|----------|----|-------|----|------|----|----|------|----|----|----|----|---|
| Custom 1<br>Length (bits) |     |      | 32 | 2 |     | • |     | A   | ▼<br>.pply | /  |    |    |           |       |           |    |    |     |    |          |    |       |    |      |    | :  | Save | •  |    |    |    |   |
| Item                      | Loc | atio | on |   | Тур | e | Sta | art | St         | ор |    |    | Dat       | a     |           | 7  |    | 6   |    | 5        |    | 4     | 3  | 3    | 2  |    | 1    |    | 0  | 1  |    |   |
| Parity1                   | 1   |      |    | 1 |     | - | 0   |     | 16         |    |    |    | ID lo     | w1    |           | 24 | Ļ  | 25  |    | 26       |    | 27    | 2  | 8    | 29 |    | 30   |    | 31 |    |    |   |
| Parity2                   | 32  |      |    | 0 | )   | • | 17  |     | 31         | 31 |    |    | ID high2  |       |           | 16 | ;  | 17  |    | 18 19 20 |    | 0     | 21 |      | 22 |    | 23   |    |    |    |    |   |
| Parity3                   | 0   |      |    | 0 | )   | • | 0   |     | 0          | 0  |    |    | Site Iow3 |       | Site Iow3 |    | 8  | 8 9 |    | 10       |    | 11 12 |    | 2 13 |    |    | 14   |    | 15 |    |    |   |
| Parity4                   | 0   |      |    | 0 | )   | • | 0   |     | 0          |    |    |    | Site      | high4 | ł         | 0  |    | 0   |    | 2        |    | 3     | 4  |      | 5  |    | 6    |    | 7  |    |    |   |
|                           | 1   | 2    | 3  | 4 | 5   | ( | 7   | 8   | 9          | 10 | 11 | 12 | 13        | 14    | 15        | 16 | 17 | 18  | 19 | 20       | 21 | 22    | 23 | 24   | 25 | 26 | 27   | 28 | 29 | 30 | 31 |   |
| Mask                      | 0   | 0    | 0  | 0 | 0   | 0 | 0   | 0   | 0          | 0  | 0  | 0  | 0         | 0     | 0         | 0  | 0  | 0   | 0  | 0        | 0  | 0     | 0  | 0    | 0  | 0  | 0    | 0  | 0  | 0  | 0  | 0 |
| Data                      | U   | -    | 3  | - | 5   | 6 | -   | 8   | 9          | 10 | 11 | 12 | 13        | 14    | 15        | 16 | 17 | 18  | 19 | 20       | 21 | 22    | 23 | 24   | 25 | 26 | 27   | 28 | 29 | 30 | 31 |   |
| Parity                    | P1  |      |    |   |     | 0 |     |     |            | .0 |    | 12 | 10        | 11    |           | .0 | 0  | 0   | 0  | 0        | 0  | 0     | 0  | 0    | 0  | 0  | 0    | 0  | 0  | 0  | 0  | F |
| Wiegand out               | P1  | 2    | 3  | 4 | 5   | 6 | 7   | 8   | 9          | 10 | 11 | 12 | 13        | 14    | 15        | 16 | 17 | 18  | 19 | 20       | 21 | 22    | 23 | 24   | 25 | 26 | 27   | 28 | 29 | 30 | 31 | P |

#### Click on Save button

#### Note:

Wiegand settings are out of scope for common end user. Please ask your installer to set the parameters and do not change it later.

For more information please refer to BIOMANAGER CS User Manual

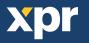

# 10. WIEGAND PROTOCOL DESCRIPTION

The data is sent over the lines DATA 0 for the logic "0" and DATA 1 for the logic "1". Both lines use inverted logic, meaning that a pulse low on DATA 0 indicates a "0" and a pulse low on DATA 1 indicates a "1". When the lines are high, no data is being sent. Only 1 of the 2 lines (DATA 0 / DATA 1) can pulse at the same time.

Example: data 0010....

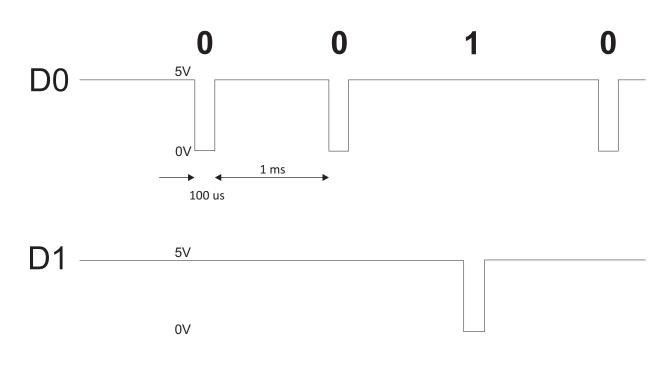

Data bit 0 = approximately 100 us (microseconds) Data bit 1 = approximately 100 us (microseconds)

Time between two data bits: approximately 1 ms (millisecond). Both data lines (D0 and D1) are high.

#### Description for the 26 bits Wiegand format

Each data block consists of a first parity bit P1, a fixed 8 bits header, 16 bits of user code and a 2nd parity bit P2. Such a data block is shown bellow:

| Parity bi | t (bit 1) - | ⊦8 bits header | + | 16 bits user code = 2 bytes | + | Parity bit (bit 26) |
|-----------|-------------|----------------|---|-----------------------------|---|---------------------|
| P1        | 1           | XXXXXXX        |   | <b>ΧΧΧΧΥΥΥΥ ΥΥΥΥΥΥΥ</b>     |   | P2                  |
| Example:  |             | 170            |   | 31527                       |   |                     |
| 1         |             | 10101010       |   | <b>0111</b> 1011 00100111   |   | 0                   |

Note: Parity bits are calculated as follows:

P1 = even parity calculated over the bits 2 to 13 (X)

P2 = odd parity calculated over the bits 14 to 25 (Y)

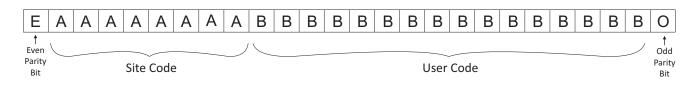

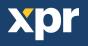

# 11. SAFETY PRECAUTIONS

Do not install the device in a place subject to direct sun light without protective cover.

Do not install the device and cabling close to a source of strong electro-magnetic fields like radio-transmitting antenna.

Do not place the device near or above heating equipments.

If cleaning, do not spray or splash water or other cleaning liquids but wipe it out with smooth cloth or towel.

Do not let children touch the device without supervision.

**12. TROUBLESHOOTING** 

Note that if the sensor is cleaned by detergent, benzene or thinner, the surface will be damaged and the fingerprint can't be entered.

| The Red Led on the Biometric Reader is blinking all the time                                                                             | There were 15 unsuccessful attempts of authentication<br>(Finger or PIN). The Red LED will turn off after the first<br>accepted finger or PIN.                                                                                                    |
|----------------------------------------------------------------------------------------------------|----------------------------------------------------------------------------------------------------|
| The keypad of the Biometric Reader is not working                                                                                        | The operation Mode of the Biometric Reader is set as<br>"Finger". Please select "Keycode OR Finger" mode                                                                                                    |
| Enrollment from desktop reader can be done, but the<br>Fingerprints are not sent to all Biometric Readers<br>in the network              | <ul> <li>Check the Ser.No of the Readers.</li> <li>Check if proper termination is done as described before</li> <li>Check if the Communication wires (A &amp; B) are properly</li> <li>connected to the reader</li> </ul>                                                                                                    |
| The Biometric Reader is not powered ON.<br>The tricolour LED is OFF.                                                                     | Check the power Supply (red & black wire)                                                                                                    |
| Fingerprint (or PIN Code) is recognized (the tricolor LED is green), but the controller reports other ID number and the access is denied | <ul> <li>If the user is not deleted from the reader and the same user is enrolled again with new ID, the reader will recognize the finger with the first ID. To resolve this, delete all users from the reader and upload all users to the reader</li> <li>Check the Wiegand Bus (yellow &amp; white wire)</li> <li>Check if the ground of the controller and the Biometric Reader is the same</li> <li>Check if the length between Biometric Reader and the controller is less than 50 m</li> </ul> |
| Electro static discharge influences the Fingerprint Scan.                                                                                | Connect the housing of the Biometric Reader to the earth wire                                                                                                    |
| Reader reading performance is decreased                                                                                                  | <ul> <li>Check if fingerprint reading area is dirty. Do not clean the<br/>device with any form of liquid. Use soft and dry cloth<br/>only</li> <li>Reading area is damaged. If the damage is minor, try to<br/>calibrate the sensor</li> </ul>                                                                                                    |
| Fingerprint is not recognized normally                                                                                                   | <ul> <li>Retry after drying the wetness of your finger</li> <li>When your finger is too dry, touch your forehead and try again</li> <li>When you have a cut on your registered finger, register another fingerprint</li> </ul>                                                                                                    |

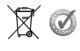

This product herewith complies with requirements of EMC directive 2014/30/EU. In addition it complies with RoHS directive EN50581:2012